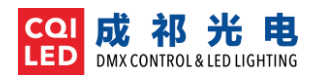

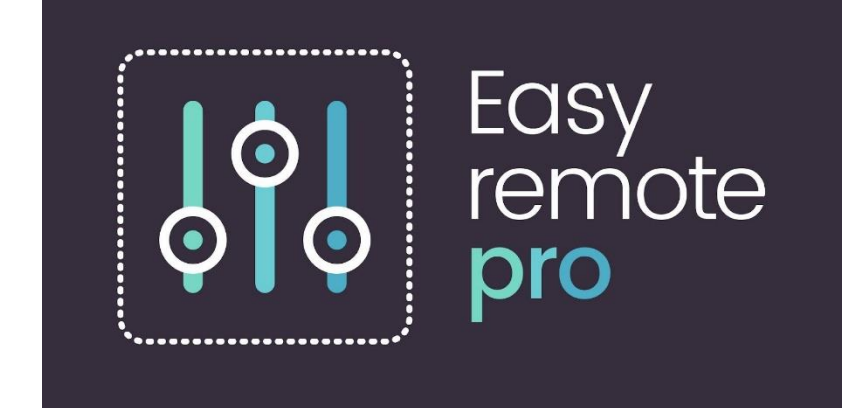

# Easy Remote Pro

# 使用手册

## 目录

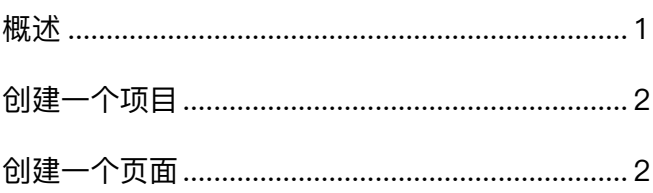

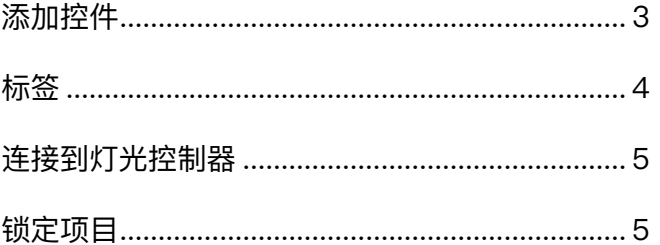

### <span id="page-0-0"></span>概述

欢迎使用 Easy Remote Pro, 通过 Easy Remote Pro, 你可以控制 Nicolaudie 公司的所有网络或 WiFi DMX 控制器(比如 SLESA-UE7, STICK-DE3, STICK-KE2, STICK-CW4, SLESA-U10)。连接到有 WiFi 的局域网,APP 将自动找到兼容的控制器。透过 APP,你可以简单地添加按钮、推杆、色盘以及更多工具。

你可以通过苹果商店 App Store 下载 Easy Remote Pro, 然后将 Nicolaudie DMX 灯光控制器连接到 相同的 WiFi 网络内。请注意: Easy Remote Pro 主要用于远程控制或切换程序, 并不能用于编辑灯光程 序。使用 Easy Remote Pro 控制前,请确定控制器内已经存有灯光程序。

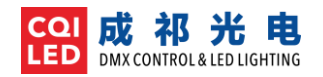

#### <span id="page-1-0"></span>创建一个项目

打开 APP, 将会显示【项目 Project】页面, 在一个工程中, 你可以建立多个项目。项目可以按修改时 间显示,也可以在【设定 Settings】中改为按字母顺序显示。*开发中的功能: 透过 Light Cloud, 在不同的* 移动设备中同步项目文件。

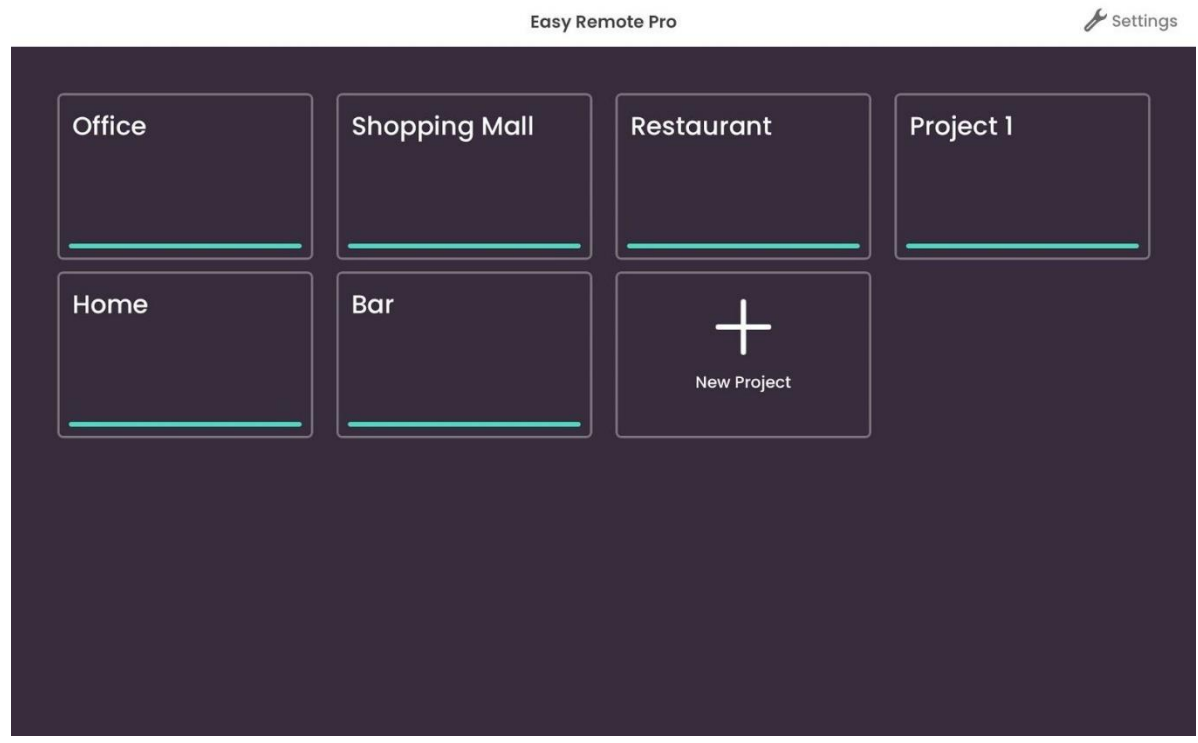

#### <span id="page-1-1"></span>创建一个页面

创建一个项目后,将会显示页面编辑器。在这里,可以自定义控制界面,添加按键,推杆及其他组件。

你可以给一个控制器创建多个页面,也就是说,你既可以用一个页面控制所有灯具,也可以用一个页面 控制一个【区域 Area】 或者一个房间。在一个【项目 Project】中, 你可以创建多个页面, 并设定每个页面 控制不同的控制器。在【设定 Settings】菜单下,你可以重命名、复制、删除或创建新的页面。

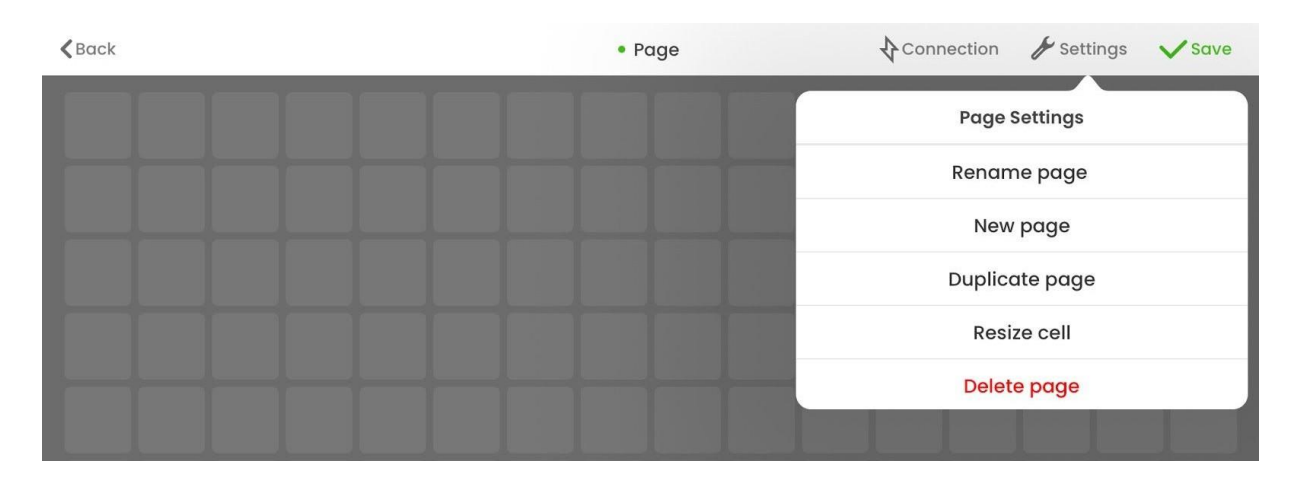

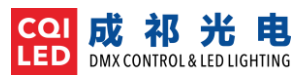

【页面 Page】编辑完成, 你可以点击左上角的【返回 Back】按钮, 返回到控制界面。在控制界面, 按 住【页面 Page】 名称,会弹出菜单,你可编辑页面,或者【打开其他项目 Browse Projects】。

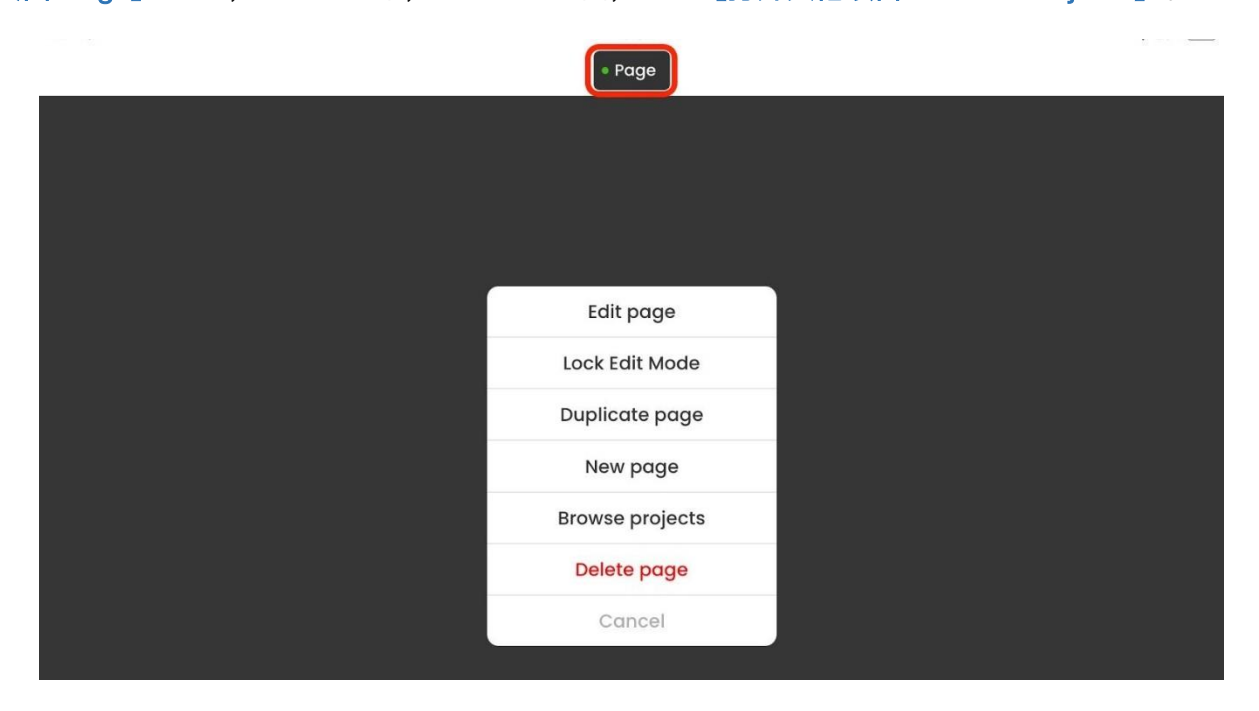

## <span id="page-2-0"></span>添加控件

点击空网格,会弹出组件窗口,你可以添加按钮、推杆或其他的控件。*请注意:不同功能的控制器,能* 使用的控件也不同。比如, SLESA-U10 控制器, 将不能使用色环或者速度控制。

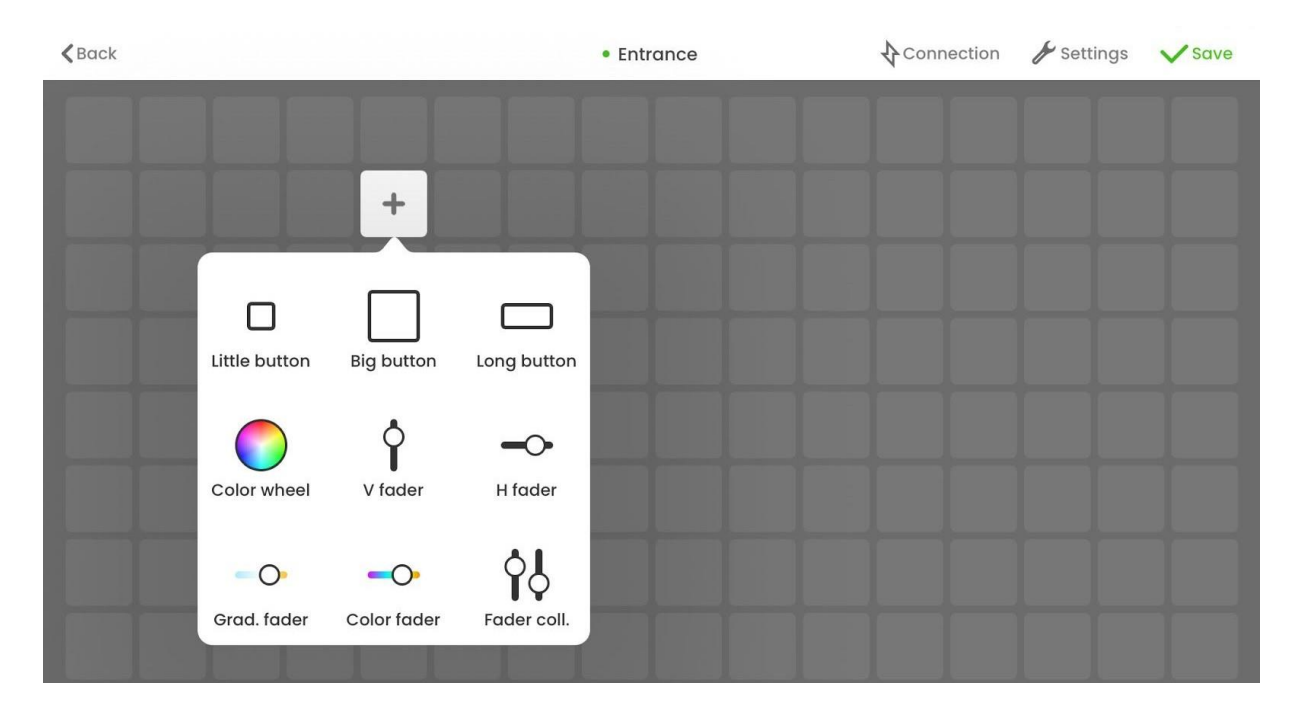

选定一个控件,将会显示属性菜单。不同的控件,将会显示不同的菜单内容。属性包括:

- 名称 Name 点击铅笔图标, 可以修改名称
- 触发方式 Trigger type 设定按钮的功能, 比如: 播放场景, 播放下一个场景, 激活待机模式等。
- 区域 Area 选择控制的【区域 Area】,针对多区域控制器有效, 比如 SLESA-UE7, STICK-DE3, STICK-KE2
- 场景 Scene 选择场景编号

CQII 成 祁 光 电 **LED** DMX CONTROL & LED LIGHTING

- 尺寸 Size 大部分的控件都有固定的尺寸,不过,也有一些是可以选择不同尺寸的。如果要调整网 格的尺寸大小,点击右上角的【设定 Settings】,并选择【调整单元格 Resize Cell】即可
- ,点按模式 Flash Mode 如果启用,当你松开按钮时,按钮将会失效。如果禁用,则需要再次点击, 按钮才会失效。

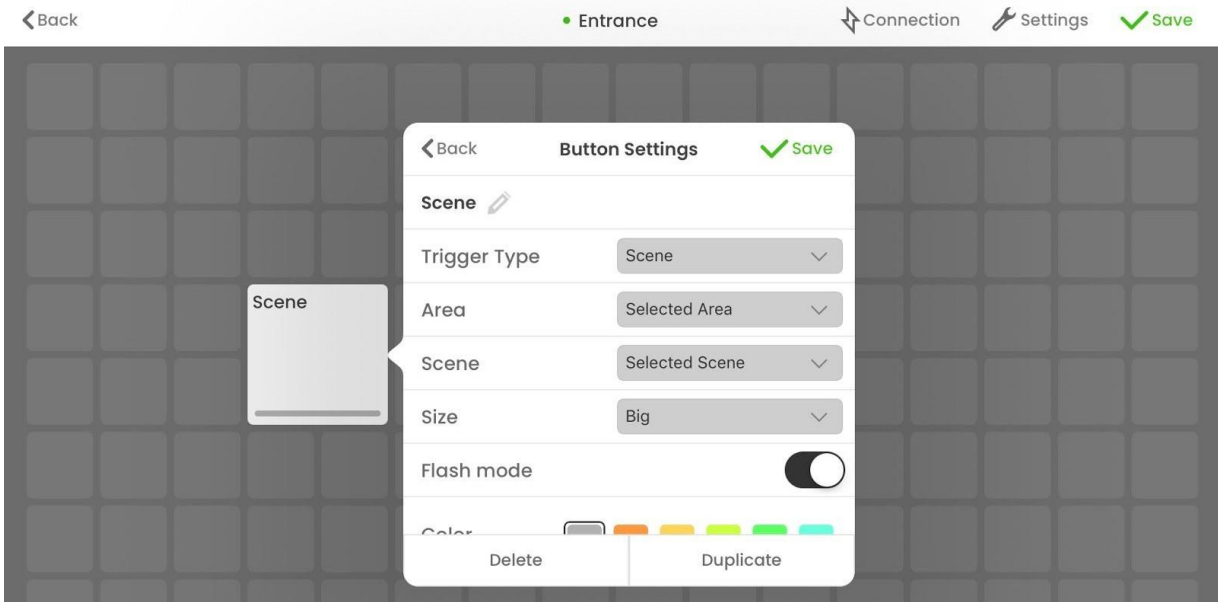

创建好控件,就可以点击【保存 Save】来关闭设置窗口。所有的组件,都可以进行拖拽,放到合适的位 置。设置完成,可以点击屏幕右上角的【保存 Save】,进行测试。测试之后,点击屏幕左上角的【返回 Back】回到主控制界面,就可以正常使用 APP 进行控制。

#### <span id="page-3-0"></span>标签

你可以通过标签,将按钮进行分组。创建标签的步骤:

- 1. 点击一个空白的网格
- 2. 选择【标签 Label】,弹出标签设置窗口
- 3. 设定标签名称与颜色,然后点击【编辑 Edit】,点击标签的外框,可以修改标签尺寸
- 4. 点击右上角的【完成 Done】, 完成标签编辑, 再点击【保存 Save】, 完成标签设置

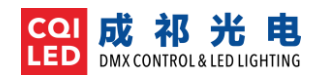

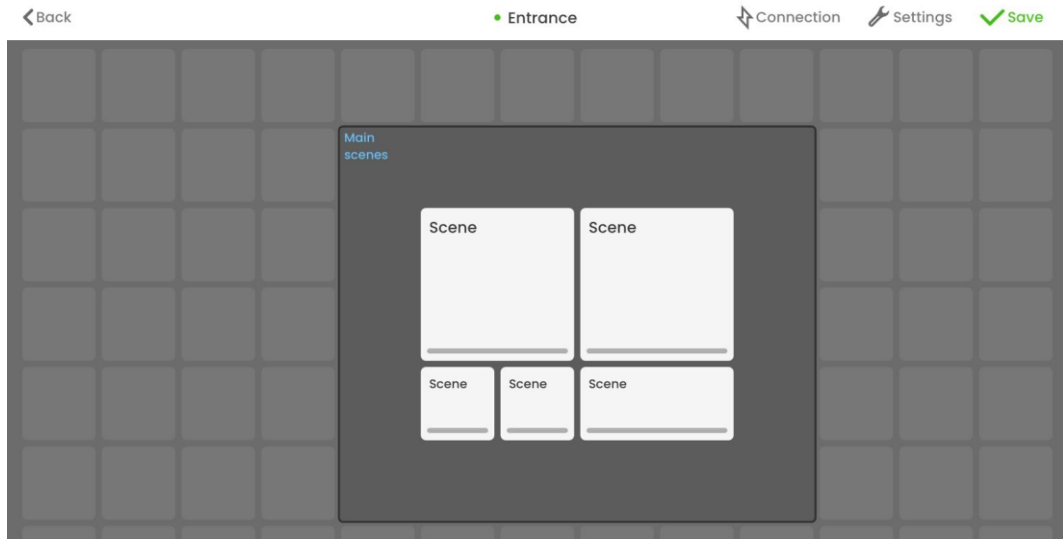

### <span id="page-4-0"></span>连接到灯光控制器

每个【页面 Page】只能连接到一个灯光控制器。要查看连接的控制器,点击左上角的【连接 Connection】按钮(闪电图标),点击一个设备来建立连接,并点击【保存 Save】

在控制界面,在页面名称前,会显示一个小点:

- 绿色 已连接灯光控制器
- 红色 没有找到灯光控制器
- 灰色 没有设定连接灯光控制器,或者正在尝试连接

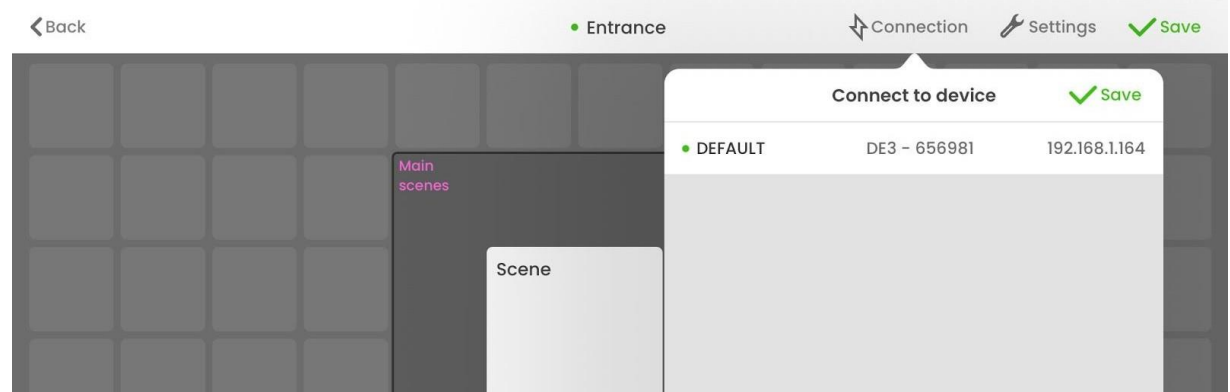

#### <span id="page-4-1"></span>锁定项目

每次打开 Easy Remote Pro,将会自动打开上次的项目。这样,就可以很方便地进行控制。为了防止误操 作,你可以锁定项目的编辑功能:

- 1. 按住页面名字不放,显示控制菜单;
- 2. 选择【锁定编辑模式 Lock Edit Mode】
- 3. 输入一个 4~8 位的密码,并按【锁定 Lock】